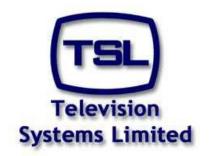

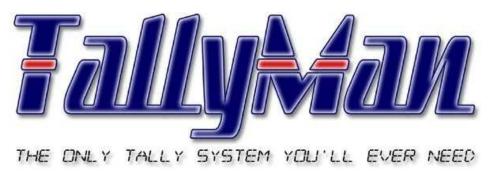

# The TSL Tally and UMD Configuring Program

# The User Screen

- this section is intended to be read in conjunction with the Introduction

# **Television Systems Limited.**

Vanwall Road, Maidenhead, Berkshire, SL6 4UB
Telephone +44 (0)1628 676200, FAX +44 (0)1628 676299

# The User Screen

| 4  | ^  | Indian a |         |
|----|----|----------|---------|
| 1. | () | intro    | duction |
|    |    |          |         |

- 2.0 The User Screen.
- 3.0 Editing a Fixed UMD
- 4.0 Editing Router Mnemonics, Sources and Destinations.
- 5.0 Router Source and Destinations.
- 6.0 Source and Destination Manager
- 7.0 Router Control from TallyMan
- 8.0 Tally Mimic
- 9.0 Tally Pin Patch
- 10.0 The View Menu
- 11.0 The Comms Menu
- 12.0 The Help Menu

#### 1.0 Introduction

TallyMan allows a fine level of control of User access which is determined by the configuring engineer.

Almost all dialog boxes accessible through the Configuration route have a check box for **Allow user configuration** access. When this is checked, full access to the configuring dialog box is available.

When TallyMan is started the User Screen is available without a password. There will be no grid shown.

It will not be possible to insert displays via the normal User screen although if the user screen has been selected via the Configuration route, it will be possible to insert displays as it is assumed that the Configurator has control of the system.

Router control via drag-and-drop routines is possible.

Tools are provide to allow sophisticated filtering of router sources and destinations so, for example, only those source allocated as Camera Inputs are seen.

The following descriptions assume that the Configurator has allowed User access.

#### 2.0 The User Screen.

This screen is via the Configuration route so the grid is shown.

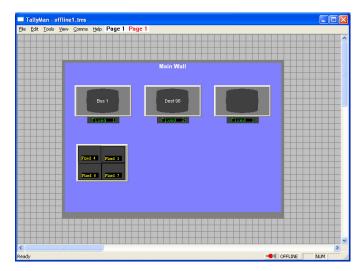

# 3.0 Editing a Fixed UMD

A double click on a display will show the configuring screen if the UMD has been User enabled. A RH mouse click and selecting Edit will also access this screen.

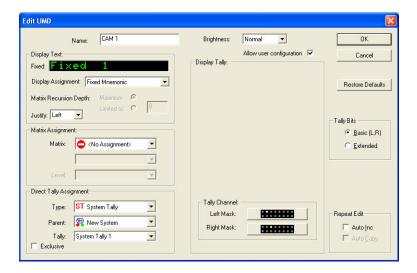

Where the UMD is a Fixed UMD, the Mnemonic dialog screen may additionally be accesses through a RH mouse click on the display and selecting **Edit Mnemonic**.

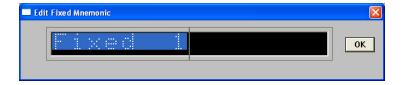

# 4.0 Editing Router Mnemonics, Sources and Destinations.

Edit > Source Mnemonics will show this screen.

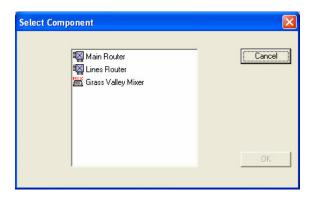

All routers on the system will be shown the box.

A double click on, say, the Main router will show this screen.

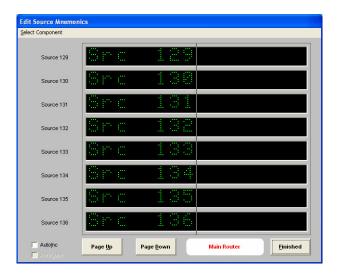

The Sources of Main Router are shown for editing

Click in the Source box that you wish to edit the Mnemonic.

A click on the **Select Component** text will show this screen and further source selections may be made

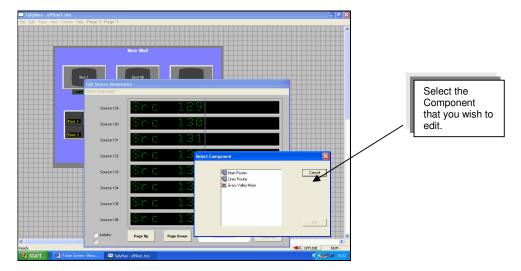

Edit > Destination Mnemonics will show this screen.

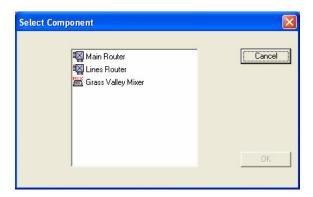

A double click on the selected item will show this screen.

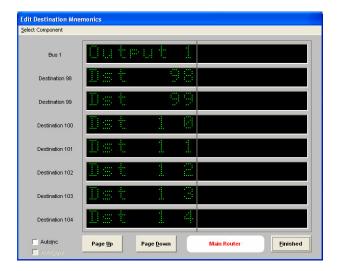

Destination mnemonics may now be edited.

#### 5.0 Router Source and Destinations.

Where allowed by the Configurator, editing of both router sources and destinations is possible via **Tools > Source Manager** or **Tools > Destination Manager**.

Router Sources and Destinations may be accessed via the Tools > Source Manager or Tools > Destination Manager dialog box . A double click on the router source will show the following Router Source dialog box.

The sources or destinations may be dragged from the Source or Destination Manager boxes to the UMDs on the desktop for quick UMD assignment. Fixed (router) sources and dynamic Destinations (i.e. the UMD will show the source selected) are entered unless Crtl on the keyboard is held down during the drag action.

#### 5.1 Router Sources Access

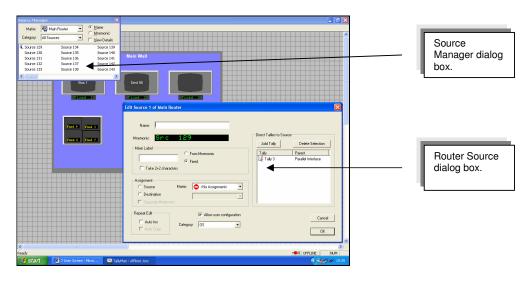

#### 5.2 Router Destinations Access.

A double click on the Source or Destination to be edited will show the main dialog box for the Router Source or Destination.

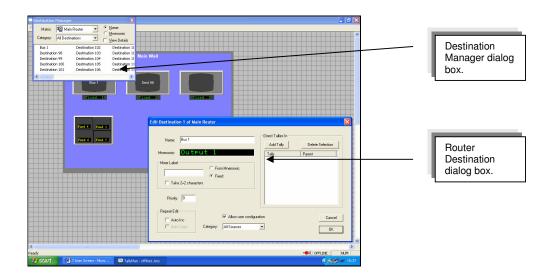

#### 6.0 Source and Destination Manager

It will be seen that when the Source Manager and Destination Manager dialog boxes are shown, the sources may be viewed using the filters shown on the right of the box for Name and Mnemonics and in the lower drop-down box for Category.

Fixed Router Sources and Router Destination may be rapidly assigned to UMDs using this tool.

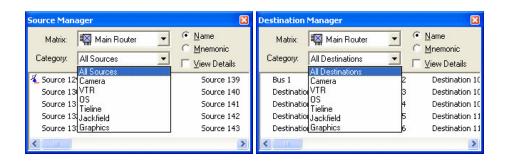

#### 7.0 Router Control from TallyMan

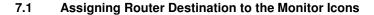

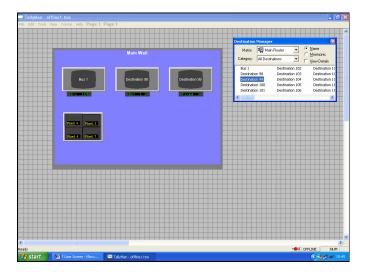

#### 7.2 Assigning Router Sources to the Router Destinations using Tallyman.

TallyMan can control actual router cross points where this is permitted by the third party manufacturers.

Monitors on the desktop may be assigned to destinations. The quickest way is to drag the required destination from the list to the monitor icon.

A RH mouse click will also allow the monitors to be assigned via the Assign menu item.

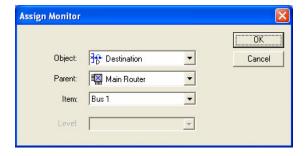

The monitor text may be edited if required.

Once the desktop monitor icons are assigned to router destinations, router control is possible be dragging the required router source from **Tools > Source Manager** to the monitor icon.

#### 8.0 Tally Mimic

This is accessed via **Tools > Tally Mimic** and will show the incoming tally state of the parallel tally interface(s). Two interfaces are shown here.

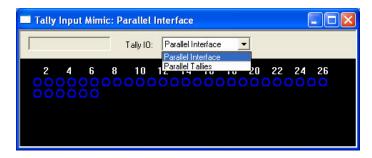

Select which Tally I/O interface you need to monitor by using the drop-down box. Tallies may be turned on by clicking in the blue circles.

#### 9.0 Tally Pin Patch

This is accessed via **Tools > Tally PinPatch**.

The Tally PinPatch is also accessible via the Setup screen. Actions may be performed as long as the object has the Allow User Configuration box checked via the Setup screen.

Please see the Tallies Section of the manual for configuration.

## 10.0 The View Menu

Different items will be enabled depending on whether the User screen was accessed directly or via the Configuration route.

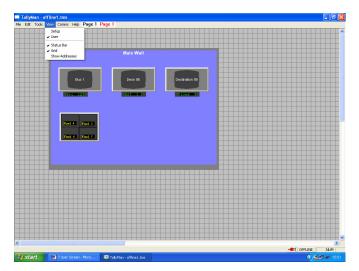

## 11.0 The Comms Menu

The system may be put on-line or off-line from this menu.

# 12.0 The Help Menu

TallyMan details are show here.